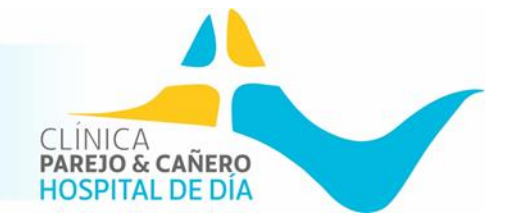

## **¡Gracias descargarte la App Clínica Parejo y Cañero!**

Para que puedas hacer uso más completo de nuestra App, te informamos a continuación de su funcionamiento, herramientas y posibles incidencia que puedas tener.

- **1. DESCARGA** (Gratuita para todos los dispositivos)
	- **IOS:**

<https://apps.apple.com/es/app/clinica-parejo-y-ca%C3%B1ero/id1492582349>

▪ **ANDROID:** <https://play.google.com/store/apps/details?id=com.parejoycanyero&gl=ES>

### **2. REGISTRO**

- **Si es la primera vez que accedes:**
	- − Selecciona "Regístrate"
	- − Introduce todos los datos que te solicitamos y acepta las condiciones de uso y LGPD.
	- − Selecciona "Enviar"
	- − Revisa tu email (bandeja de entrada no deseado también) y verifica tu registro para poder acceder. *Es muy importante, si no verificas tu registro no podrás hacer uso de la app.*
	- − Accede a la app, introduce tu email, tu clave ¡y ya estás dentro!
- Si va tienes tus datos de acceso:
	- − Introduce tu email y contraseña y selecciona: **"Inicia Sesión"**
	- − Y si quieres estar informad@ de todas las novedades, permite las notificaciones.

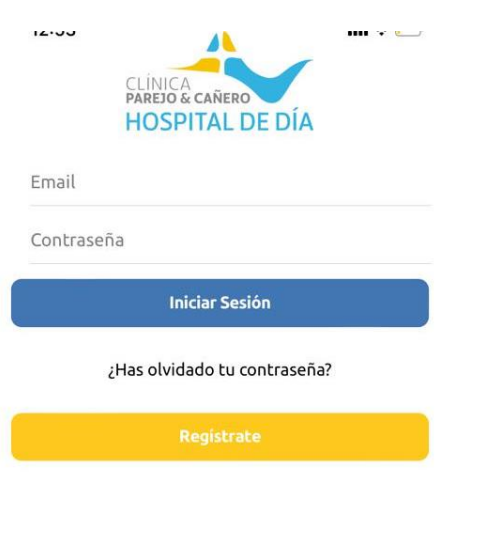

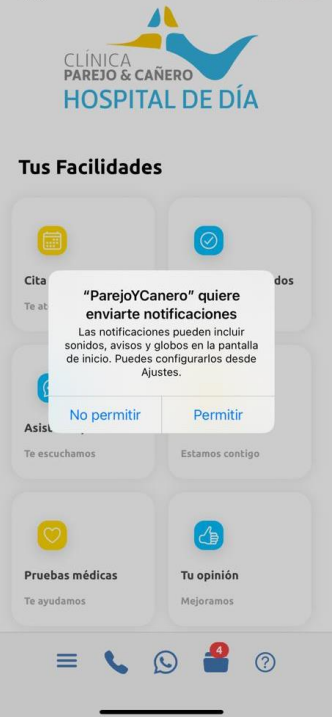

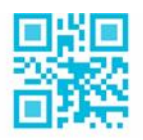

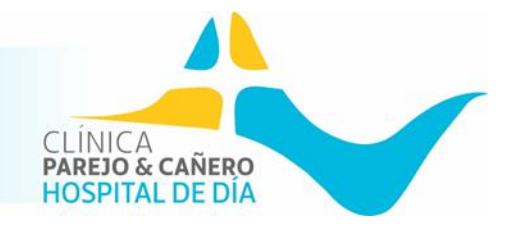

## **3. OLVIDO DE CLAVE**

- Si ha olvidado la clave para acceder, sólo tienes que seleccionar **"¿Has olvidado la contraseña?"** e incluir el email en el campo que aparece para ello. Una vez completado dichos datos, seleccionamos **"Recordar contraseña".**
- Una vez realizado el paso anterior, **recibirás un email para cambiar la contraseña al email que has detallado.** Te aconsejamos que revises la carpeta de entrada de emails no deseados, y esperar también unos minutos, pues a veces puede demorarse unos minutos el envío.
- Copia la nueva clave que has recibido e inicia sesión con normalidad en la pantalla principal introduciendo tu email y clave. (Más adelante te detallamos cómo cambiar la clave si deseas cambiarla)

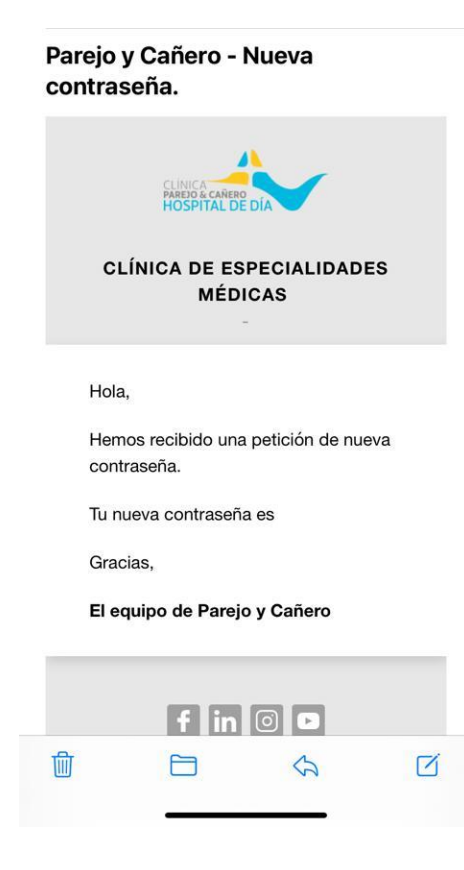

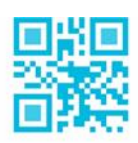

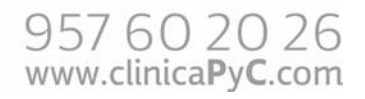

# **APP CLINICA PAREJO Y CAÑERO**

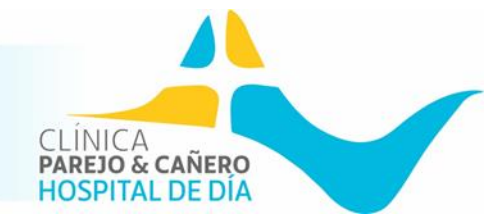

### **4. APP**

- **Cita online**
	- − En este apartado te enlazamos nuestro sitio Web para solicitar cita online eligiendo el día y hora que prefieras. Las claves de acceso son diferentes, pero te aconsejamos que te registres con la misma que la App para evitar olvidos y posibles incidencias.

### ▪ **Acceso a Resultados**

- − Aquí te ofrecemos la posibilidad de visualizar:
	- o Resultados de análisis: Accedes a ellos con las credenciales que te proporcionamos en el momento de realizarte tus análisis clínicos. (Usuario: DNI sin letra y Clave: Nº de referencia).
	- o Resultados de medios de radiodiagnóstico: Accedes a ellos con las credenciales que te proporcionamos en el momento de realizarte tus prueba médica.
	- o Tu buzón personal: Es tu lugar, una zona dedicada para recibir informes médicos, resultados de otras pruebas médicas, prescripciones médicas, …
		- $\triangleright$  Por tema de seguridad, para acceder debes introducir de nuevo las claves de acceso.
		- ➢ Te aparecerá una lista detalle de todos los documentos que, desde Atención al Paciente PyC, te hemos remitido.
		- $\triangleright$  En la misma página, un poco más adelante, te facilitamos la posibilidad de incluir informes (ya sea para mostrárselo al profesional con una teleconsulta, prescripción de prueba médica, …)

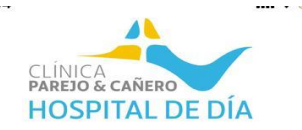

#### **Tus Facilidades**

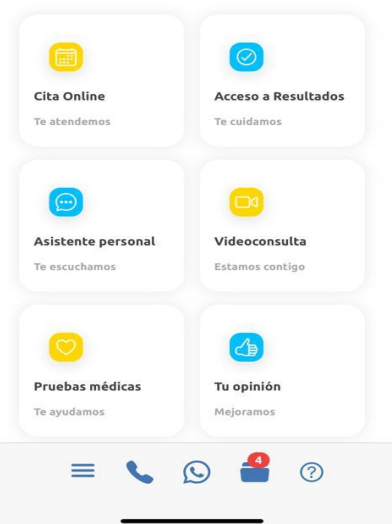

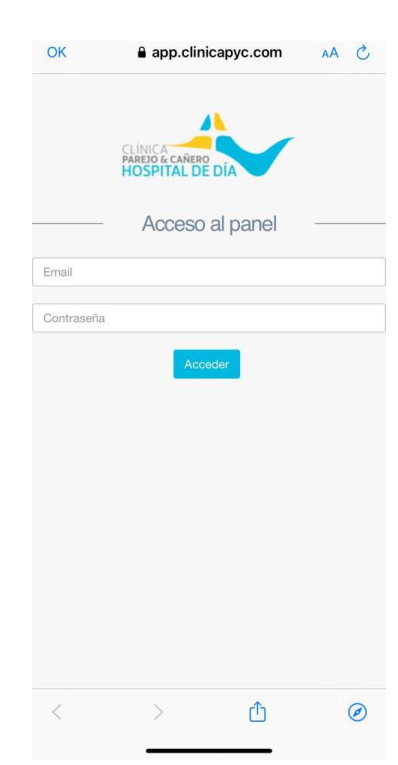

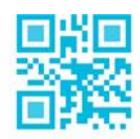

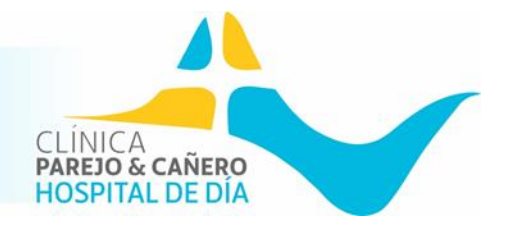

### ▪ **Asistente personal**

- − A través de esta opción puedes contactar con nuestro Asistente Personal de Salud, el cuál te ayudará para las dudas que puedas tener o ayuda que necesites.
- **Videoconsulta**
	- − Podrás solicitar cita para una videoconsulta/teleconsulta
- **Pruebas Médicas**
	- − Aquí encontrarás todas las preparaciones y consentimientos para la prueba médica que necesites realizarte.
- **Tu opinión** 
	- − Conocemos la importancia de tu experiencia en nuestro centro para mejorar, es por ello, que agradecemos nos regales 2 minutos y rellenes la breve encuesta.
- **Centros PyC** 
	- − Aquí podrás conocer los centros bajo el grupo Parejo y Cañero.
- **Tienda**
	- − También te ofrecemos la posibilidad de compra online de muchos de nuestros servicios, ¡Visita nuestra tienda Online!
- **Noticias** 
	- − Uno de los objetivos de Clínica Parejo y Cañero es informar, si quieres estar informado de nuestras noticias, novedades y demás temas relacionados con la Salud…¡Haz clic!
- **Equipo**
	- − Te presentamos a todo nuestro equipo de profesionales…¡Quiénes te cuidan!
- **Compañías Médicas**
	- − Un amplio catálogo de compañías médicas con las que Clínica PyC trabaja para cuidarte.
- **Hospital de día**
	- − Aquí te detallamos toda la información sobre nuestro Hospital de día
- **Ubicación**
	- − Nuestra ubicación y medios de contacto para ayudarte en todo lo que necesites.

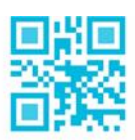

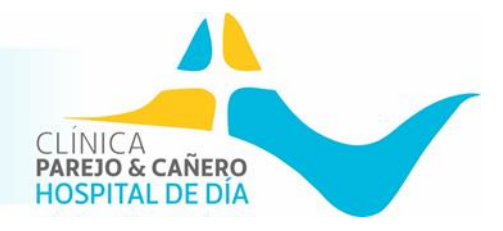

## **5. MENÚ INFERIOR**

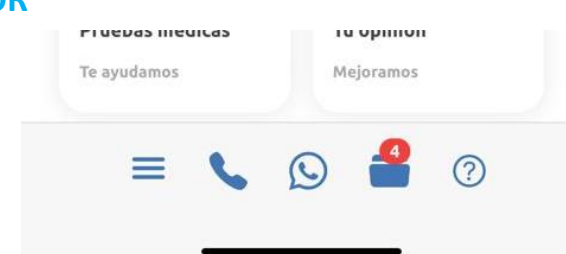

En este menú, situado en la barra inferior, puedes:

- Abrir el menú lateral izquierdo
- Realizar la llamada a nuestro centro para solicitar cita médica.
- Enlazar directamente con nuestro servicio de WhatsApp de Atención al Paciente
- Abrir tu buzón personal. Si en algún momento recibes un documento, tendrás el icono junto con una pequeña notificación en rojo donde te notificará cuantos archivos tienes sin abrir. Recuerda que es importante recordar la clave para la doble verificación al entrar al mismo.
- Ayuda para conocer qué puedes ver y hacer en nuestra App.

# **6. MENÚ LATERAL IZQUIERDO**

Un pequeño menú que se despliega en el lateral izquierdo donde podrás:

- Mi cuenta: Modificar datos de usuario, así como cambio de contraseña.
	- o Mis informes médicos: Es tu lugar, una zona dedicada para recibir informes médicos, resultados de otras pruebas médicas, prescripciones médicas, …
		- $\triangleright$  Por tema de seguridad, para acceder debes introducir de nuevo las claves de acceso.
		- $\triangleright$  Te aparecerá una lista detalle de todos los documentos que, desde Atención al Paciente PyC, te hemos remitido.

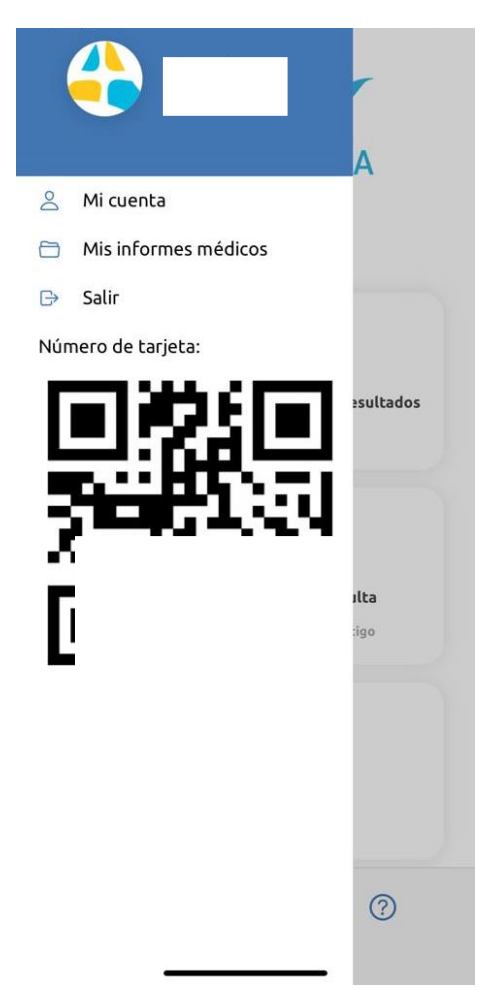

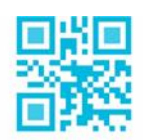

957602026 www.clinicaPyC.com

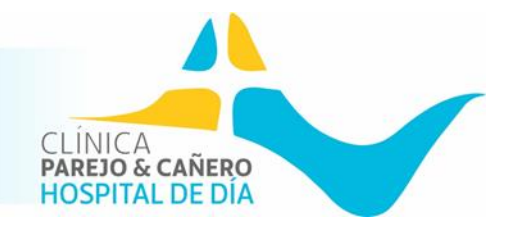

- ➢ En la misma página, un poco más adelante, te facilitamos la posibilidad de incluir informes (ya sea para mostrárselo al profesional con una teleconsulta, prescripción de prueba médica, …).
- Salir de la App
- Nº de tarjeta

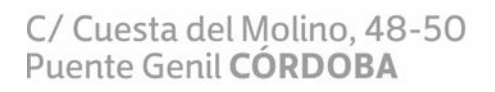

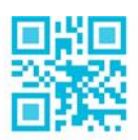

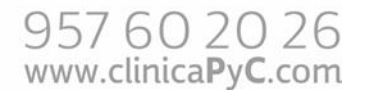

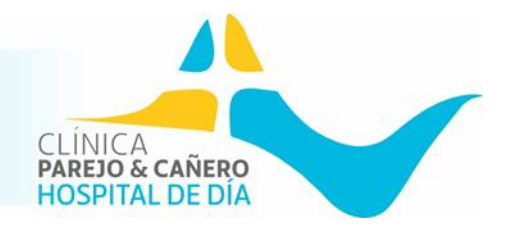

## **7. INCIDENCIAS**

- **Olvido de contraseña**
	- − Si has olvidado la clave para acceder, sólo tienes que seleccionar **"¿Has olvidado la contraseña?"** e incluir el email en el campo que aparece para ello. Una vez completado dichos datos, seleccionamos **"Recordar contraseña".**
	- − Una vez realizado el paso anterior, **recibirás un email para cambiar la contraseña al email que has detallado.** Te aconsejamos que revises la carpeta de entrada de emails no deseados, y esperar también unos minutos, pues a veces puede demorarse unos minutos el envío.
	- − Copia la nueva clave que has recibido e inicia sesión con normalidad en la pantalla principal introduciendo tu email y clave. (Más adelante te detallamos cómo cambiar la clave si deseas cambiarla)
- **No puedo acceder a cita online**
	- − Para acceder a la cita online es necesario registrarse en la cita online. Si ya lo estás y no recuerdas la clave, selecciona "¿Olvidó su contraseña?" en la pantalla de "Iniciar sesión".
- No recuerdo la clave y tengo que entrar en mi buzón personal
	- − Si no recuerdas tu clave y tienes que acceder a tu buzón personal, tienes que **salir de la app desde el menú lateral izquierdo** y una vez en la pantalla de acceso, **realizar los pasos detallados anteriormente para "olvido de contraseña".**
- **No he recibido el email de recuperación de contraseña**
	- Revisa tu email, espera unos minutos, refresca la bandeja de entrada y revisa también el buzón de emails no deseados.
- **No me funciona el enlace para validar el registro de la app**
	- − Dicho enlace solo funciona una vez. Si no te funciona, contacta con nuestro servicio de Atención al paciente a través de WhatsApp en el 678 068 250.
- **No encuentro el documento que me han enviado a mi buzón personal**
	- − Si no recibes ninguna notificación de la recepción de dicho documento, posiblemente aún no se te ha enviado. Si tienes la notificación y no lo puedes ver, contacta con nuestro servicio de Atención al paciente a través de WhatsApp en el 678 068 250.
- **Si no puedes resolver tu incidencia, mándanos captura del problema mediante WhatsApp al 678 068 250 y así podremos ayudarte mejor.**

# **¡Gracias por confiar en Clínica Parejo y Cañero!**

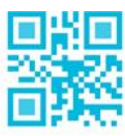

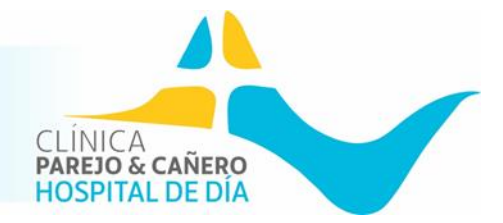

C/ Cuesta del Molino, 48-50<br>Puente Genil CÓRDOBA

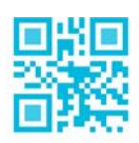

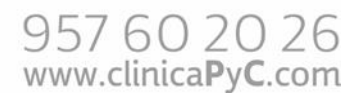